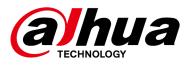

# **Villa Door Station**

User's Manual

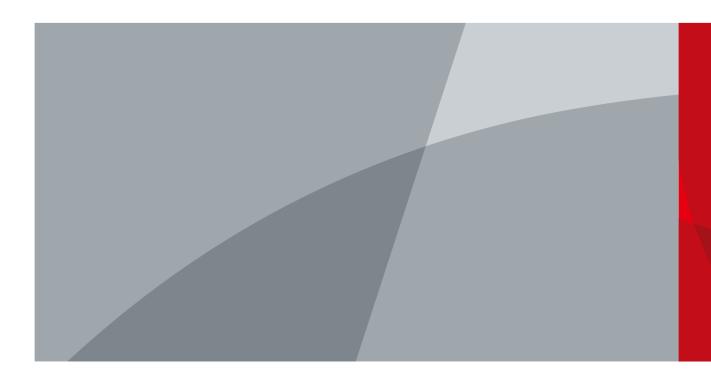

V1.0.0

# Foreword

### General

This manual introduces how to configure the villa door station (hereinafter referred to as "VTO") on the web interface.

### Safety Instructions

The following categorized signal words with defined meaning might appear in the Manual.

| Signal Words | Meaning                                                                                                    |
|--------------|----------------------------------------------------------------------------------------------------|
|              | Indicates a potential risk which, if not avoided, could result in property damage, data loss, lower performance, or unpredictable result. |
|              | Provides additional information as the emphasis and supplement to the text.                                                               |

#### **Revision History**

| Version | Revision Content | Release Date |
|---------|------------------|--------------|
| V1.0.0  | First release.   | January 2021 |

#### About the Manual

- The manual is for reference only. If there is inconsistency between the manual and the actual product, the actual product shall prevail.
- We are not liable for any loss caused by the operations that do not comply with the manual.
- The manual would be updated according to the latest laws and regulations of related jurisdictions. For detailed information, refer to the paper manual, CD-ROM, QR code or our official website. If there is inconsistency between paper manual and the electronic version, the electronic version shall prevail.
- All the designs and software are subject to change without prior written notice. The product updates might cause some differences between the actual product and the manual. Please contact the customer service for the latest program and supplementary documentation.
- There still might be deviation in technical data, functions and operations description, or errors in print. If there is any doubt or dispute, we reserve the right of final explanation.
- Upgrade the reader software or try other mainstream reader software if the manual (in PDF format) cannot be opened.
- All trademarks, registered trademarks and the company names in the manual are the properties of their respective owners.
- Please visit our website, contact the supplier or customer service if there is any problem occurring when using the device.
- If there is any uncertainty or controversy, we reserve the right of final explanation.
  - L

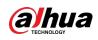

# **Important Safeguards and Warnings**

The following description is the correct application method of the VTO. Read the manual carefully before use, to prevent danger and property loss. Strictly conform to the manual during use and keep it properly after reading.

### **Operating Requirements**

- Do not expose the device to direct sunlight or heat source.
- Do not install the device in a humid or dusty environment.
- Horizontally install the device at stable places to prevent it from falling.
- Do not drip or splash liquids onto the device, or put on the device anything filled with liquids.
- Install the device at well-ventilated places and do not block its ventilation opening.
- Use the device only within rated input and output range.
- Do not dismantle the device by yourself.
- Transport, use and store the device within allowed humidity and temperature range.

#### **Power Requirements**

- Use electric wires recommended in your area, and within its rated specification.
- Use power supply that meets SELV (safety extra low voltage) requirements, and supply power with rated voltage that conforms to Limited Power Source in IEC60950-1. For specific power supply requirements, see the label on the device.
- Appliance coupler is a disconnecting device. During normal use, keep an angle that facilitates operation.

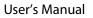

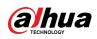

# **Table of Contents**

| Foreword                          | I  |
|-----------------------------------|----|
| Important Safeguards and Warnings | II |
| 1 Initializing the VTO            |    |
| 2 Login and Resetting Password    |    |
| 2.1 Login                         | 2  |
| 2.2 Resetting Password            |    |
| 3 Main Interface                  |    |
| 4 Local Settings                  | 5  |
| 4.1 Basic                         | 5  |
| 4.2 Video & Audio                 | 6  |
| 4.3 Access Control Settings       |    |
| 4.3.1 Local                       |    |
| 4.3.2 RS-485                      | 10 |
| 4.3.3 Password Management         | 10 |
| 4.4 System                        | 10 |
| 4.5 Security                      | 12 |
| 4.6 Wiegand                       | 13 |
| 4.7 Onvif User                    | 14 |
| 4.8 Upload File                   | 15 |
| 5 Household Setting               |    |
| 5.1 VTO No. Management            | 16 |
| 5.2 VTH Management                | 17 |
| 5.2.1 Adding Room Number          | 17 |
| 5.2.2 Issuing Access Card         | 19 |
| 5.2.3 Issuing Fingerprint         |    |
| 5.3 VTS Management                |    |
| 5.4 IPC Setting                   | 21 |
| 5.5 Status                        | 23 |
| 5.6 Publish Information           | 23 |
| 5.6.1 Send Info                   | 23 |
| 5.6.2 History Info                | 24 |
| 6 Network                         |    |
| 6.1 Basic                         | 25 |
| 6.1.1 TCP/IP                      | 25 |
| 6.1.2 Port                        | 25 |
| 6.1.3 P2P                         | 26 |
| 6.2 UPnP                          | 26 |
| 6.2.1 Enabling UPnP Services      | 26 |
| 6.2.2 Adding UPnP Services        | 27 |
| 6.3 SIP Server                    | 27 |
| 6.4 Firewall                      |    |
| 7 Log Management                  |    |

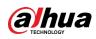

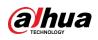

# **1** Initializing the VTO

For first-time login or after resetting the VTO, you need to initialize it on the web interface.

<u>Step 1</u> Power on the VTO.

 $\square$ 

<u>Step 2</u> Go to the default IP address (192.168.1.108) of the VTO.

Make sure that the IP address of your PC is in the same network segment as the VTO. Figure 1-1 Device initialization

| Device Init |               |          |       | × |
|-------------|---------------|----------|-------|---|
|             | 1             | 2        | — 3   |   |
| o           |               | Тwo      | Three |   |
|             | Username admi | n        |       |   |
|             | Password      |          |       |   |
|             | Low           | Middle H | ligh  |   |
| Confi       | rm Password   |          |       |   |
|             |               |          |       |   |
|             |               | Next     |       |   |

<u>Step 3</u> Enter and confirm the password, and then click **Next**.

- <u>Step 4</u> Enter an email address for resetting password.
- <u>Step 5</u> Click **Next**, and then click **OK**.

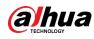

# 2 Login and Resetting Password

## 2.1 Login

Before login, make sure that the PC is in the same network segment as the VTO.

<u>Step 1</u> Go to the IP address of the VTO in the browser.

 $\square$ 

For first-time login, enter the default IP (192.168.1.108). If you have multiple VTOs, we recommend changing the default IP address (**Network > Basic**) to avoid conflict.

<u>Step 2</u> Enter "admin" as username and the password you set during initialization, and then click **Login**.

Figure 2-1 Login

| WEB SERVICE2.0   |
|------------------|
| Username         |
| Password         |
|                  |
| Forgot password? |
| Login            |

## 2.2 Resetting Password

<u>Step 1</u> On the login interface, click **Forgot Password?**, and then click **Next**.

Figure 2-2 Reset the password

| Reset the password ( 2 | /3)                                      |                                                                                                    | × |
|------------------------|------------------------------------------|----------------------------------------------------------------------------------------------------|---|
| Scan QR Code :         |                                          | Note(For admin only) :<br>Please use an APP to scan the left QR code to get<br>special strings. And then send the strings to<br>support_gpwd@htmicrochip.com. |   |
| Enter security code :  | The security code will be delivered to : |                                                                                                    |   |
| Cancel                 |                                          | Next                                                                                                    |   |

<u>Step 2</u> Scan the QR code, and then you will get a string of numbers and letters.

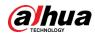

- <u>Step 3</u> Send the string to the email: support\_gpwd@htmicrochip.com, and then the security code will be sent to the email address configured during initialization.
- <u>Step 4</u> Enter the security code in the input box, and then click **Next**.
  - Ш
  - If you did not set an email address during initialization, contact your supplier or customer service for help.
  - The security code will be valid only for 24 hours upon receipt.
  - If you enter the wrong security code for 5 consecutive times, your account will be locked for 5 minutes.
- <u>Step 5</u> Enter and confirm the new password, and then click **OK**.

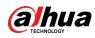

# **3** Main Interface

| Fiaure | 3-1 | Main | interface |
|--------|-----|------|-----------|
| inguic | 5.  | mann | millinace |

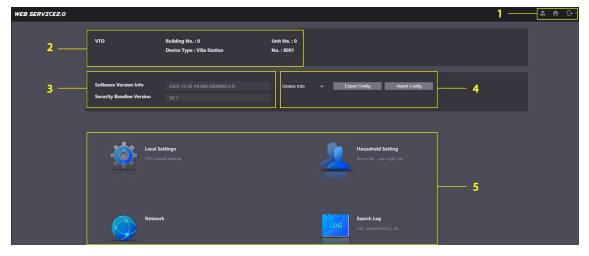

Table 3-1 Main interface introduction

| No. | Function              | Description                                                                                                    |  |  |
|-----|-----------------------|----------------------------------------------------------------------------------------------------|--|--|
| 1   | General function      | <ul> <li>Change the password and your email address.</li> <li>Go to the main interface.</li> <li>End: Go to the main interface.</li> <li>End: Log out, restart the VTO or restore the VTO to factor settings.</li> <li>If you restore the VTO to factory settings, all data except external storage will be deleted. You can format the SD card to delete the data in it.</li> </ul> |  |  |
| 2   | VTO information       | View the information of the VTO and the system.                                                                                                    |  |  |
| 3   | System information    | view the information of the vio and the system.                                                                                                    |  |  |
| 4   | Configuration manager | Export or import VTO configuration or user information.                                                                                                    |  |  |
| 5   | Function              | Configure parameters for different functions.                                                                                                    |  |  |

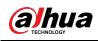

# **4 Local Settings**

This chapter introduces the detailed configuration of the VTO.

## 4.1 Basic

| <u>Step 1</u> | Select Local Settings > Basic. |
|---------------|--------------------------------|
|---------------|--------------------------------|

#### Figure 4-1 Basic

| WEB SERVICE2.0            | 袋Local Settings                                                | Household Setting                                               | Network   | Search Log |
|---------------------------|----------------------------------------------------------------|-----------------------------------------------------------------|-----------|------------|
| Basic                     | Device Properties                                              |                                                                 |           |            |
| Video & Audio             | Device Type Villa Station                                      | ▼ Center Call No                                                |           |            |
| Access Control Settings 💙 | Device Name<br>No. 8001                                        | Calling Center Perioc Perids in which Call                      | 5 Setting | • •        |
| System                    | Group Call 🛛 🗹 Warning:Th<br>modifying group call enable statu | can be Made<br>e device will be rebooted after<br>B.            |           |            |
| Security                  |                                                                |                                                                 |           |            |
| Onvif User                | Events                                                         |                                                                 |           |            |
| Update                    | Total SD Card Capacity 0                                       | м                                                               |           |            |
| Upload File               | SD Used Capacity 0                                             | м                                                               |           |            |
|                           |                                                                | Format                                                          |           |            |
|                           | Auto Capture (Unlock) ON                                       | he SD card if it can not be recognized. <ul> <li>OFF</li> </ul> |           |            |
|                           | Auto Capture (Calling) ON                                      | OFF                                                             |           |            |
|                           | Upload Video ON<br>Messages                                    | OFF                                                             |           |            |
|                           |                                                                | • OFF                                                           |           |            |
|                           |                                                                |                                                                 |           |            |

<u>Step 2</u> Configure the parameters.

| Table 4-1 | Basic | narameter | description |
|-----------|-------|-----------|-------------|
|           | Dasic | parameter | uescription |

| Parameter              | Description                                                             |
|------------------------|-------------------------------------------------------------------------|
| Device Type            | Select Villa Station or Small Apartment as needed.                      |
| Center Call No.        | The default phone number for the management center is 888888, and       |
| Center Can No.         | you can set it to any number with up to 9 digits.                       |
| Device Name            | When other devices are monitoring this VTO, the device name will appear |
| Device Name            | on the monitoring image.                                                |
| Calling Center Period  | Time period in which the management center can be called.               |
|                        | Used to differentiate each VTO, and we recommend setting it according   |
|                        | to unit or building number, and then you can add VTOs to the SIP server |
| N                      | by using their numbers.                                                 |
| No.                    |                                                                         |
|                        | You can change the number of the VTO when it is not working as the SIP  |
|                        | server.                                                                 |
| Periods in which Calls | Configure the time if you only want to receive calls during a specific  |
| can be Made            | period.                                                                 |
| Group Call             | Enable it on the VTO that works as the SIP server, and when a main VTH  |

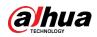

| Parameter              | Description                                                                |  |  |  |
|------------------------|----------------------------------------------------------------------------|--|--|--|
|                        | receives a call, all extension VTHs will also receive the call.            |  |  |  |
| Total SD Card          |                                                                            |  |  |  |
| Capacity               | Displays the total and used capacity of the SD card. You can click Format  |  |  |  |
| SD Used Capacity       | to delete all the data in the SD card.                                     |  |  |  |
| Format                 |                                                                            |  |  |  |
| Auto Capture           | When the door is unlocked, the VTO will take two snapshots and save        |  |  |  |
| (Unlock)               | them to the SD card.                                                       |  |  |  |
| Auto Conturo (Colling) | Take a snapshot and save it in the SD card of the VTO when the VTO is      |  |  |  |
| Auto Capture (Calling) | calling.                                                                   |  |  |  |
|                        | When enabled:                                                              |  |  |  |
|                        | • If an SD card is inserted in both the VTH and VTO, the video message     |  |  |  |
| Upload Video           | will be saved both in the SD cards of the VTH and the VTO.                 |  |  |  |
| -                      | • If an SD card is only inserted in the VTH or the VTO, the video          |  |  |  |
| Messages               | message will be saved only in the SD card of the VTH or the VTO.           |  |  |  |
|                        | • If no SD card is inserted in the VTH or VTO, no video message will be    |  |  |  |
|                        | saved.                                                                     |  |  |  |
| Auto Pocording (Call)  | Take recording when the VTO is in a call, and save the recording in the SD |  |  |  |
| Auto Recording (Call)  | card of the VTO.                                                           |  |  |  |

Step 3 Click Save.

## 4.2 Video & Audio

Configure the video format and quality, and audio of the VTO. <u>Step 1</u> Select **Local Settings > Video & Audio**.

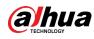

#### Figure 4-2 Video and audio

| Video & Audio                |                       |           |                |            |
|------------------------------|-----------------------|-----------|----------------|------------|
| -                            | Main Stream           |           | Sub Stream     |            |
|                              | Video Format 720      | )P 📼      | Video Format   | CIF 👻      |
| 1                            | Frame Rate 25         |           | Frame Rate     | 25 👻       |
| /-                           | Bitrate Rate 2M       | bps 👻     | Bitrate Rate   | 256Kbps 👻  |
|                              | Status                |           | Image          |            |
|                              | Scene Mode Aut        | • –       | Brightnes      | 52         |
| 06-01-2000 AGe 1-25 Thursony | Compensation Mode Dis | abled 🛛 👻 | Contras        | t <u> </u> |
|                              | Video Standard PAL    |           | Hue            | e <u> </u> |
|                              |                       |           | Saturation     | 50         |
|                              |                       |           | Gamma          | 50         |
|                              |                       |           | Gain Adjustmen | 95         |
|                              |                       |           | Mirror         | ON OFF     |
|                              |                       |           | Flip           | on off     |
|                              |                       |           | Display Time   | ON OFF     |
|                              |                       |           |                | Default    |
|                              |                       |           |                |            |
|                              | Audio Control         |           | Volume Control |            |
|                              | Voice Prompt Sound    | Enable    |                | 90         |
|                              | Ringback Sound        | Enable    |                | 0          |
|                              | Unlock                | Enable    |                |            |
|                              | Alarm                 | Enable    |                |            |
|                              | Leave Messages        | Enable    |                |            |
|                              |                       |           |                | Default    |

<u>Step 2</u> Configure the parameters, which will take effect upon change.

| Table 4-2 Video parameter description |
|---------------------------------------|
|---------------------------------------|

| Parameter           |              | Description                                                                  |  |
|---------------------|--------------|------------------------------------------------------------------------------|--|
|                     |              | Select different resolution as needed:                                       |  |
|                     |              | • <b>1080P</b> : 1920 × 1080.                                                |  |
|                     | Video        | • <b>720P</b> : 1280 × 720.                                                  |  |
|                     | Format       | • <b>WVGA</b> : 800 × 480.                                                   |  |
| Main/Sub            | Torriat      | • <b>QVGA</b> : 320 × 240.                                                   |  |
| Stream              |              | • <b>D1</b> : 720 × 480.                                                     |  |
| Stream              |              | • <b>CIF</b> : 352 × 288.                                                    |  |
|                     | Frame Rate   | The larger the value, the smoother the video, but it requires more           |  |
|                     | Fidille Rate | bandwidth.                                                                   |  |
|                     | Bitrate Rate | The larger the value, the better the video quality, but it requires more     |  |
|                     |              | bandwidth.                                                                   |  |
|                     | Scene Mode   | Select as needed according to the lighting condition. Auto is selected       |  |
|                     | Scelle Mode  | by default.                                                                  |  |
|                     |              | • <b>BLC</b> : Back light compensation. Improve the clarity of the target in |  |
|                     |              | the image.                                                                   |  |
| <b>C</b> 1 <b>1</b> | Compensati   | • <b>WDR</b> : Wide dynamic range. Enhance the brightness of dark areas,     |  |
| Status              | on Mode      | and reduce the brightness of bright areas to improve the image.              |  |
|                     |              | • HLC: High light compensation. Reduce the brightness of the                 |  |
|                     |              | strong spots to improve the overall image.                                   |  |
|                     | Video        | Select <b>PAL</b> or <b>NTSC</b> according to your area.                     |  |
|                     | Standard     |                                                                              |  |
|                     |              |                                                                              |  |

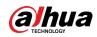

| Paramete | r                   | Description                                                              |  |  |  |
|----------|---------------------|--------------------------------------------------------------------------|--|--|--|
|          |                     | PAL is mostly used in China and Europe, and NTSC primarily in the        |  |  |  |
|          |                     | United States and Japan.                                                 |  |  |  |
|          | Brightness          | The larger the value, the brighter the image.                            |  |  |  |
|          | Contrast            | Larger value for more contrast between bright and dark areas.            |  |  |  |
|          | Hue                 | Make the color brighter or darker. The default value is made by the      |  |  |  |
|          | пие                 | light sensor, and we recommend keeping it default.                       |  |  |  |
|          | Saturation          | The larger the value, the thicker the color.                             |  |  |  |
| Image    | Gamma               | Changes the picture brightness and improves the picture dynamic          |  |  |  |
|          | Gamma               | range in a non-linear way. The larger the value, the brighter the image. |  |  |  |
|          | Gain                | Amplify the video signal to increase image brightness. If the value is   |  |  |  |
|          | Adjustment          | too large, there will be more noise in the image.                        |  |  |  |
|          | Mirror              | Display the image with left and right side reversed.                     |  |  |  |
| Flip     |                     | Display the image upside down.                                           |  |  |  |
|          | <b>Display Time</b> | Display the current time and date on the video image.                    |  |  |  |
| Audio    |                     | Turn on or off each type of sound.                                       |  |  |  |
| Control  |                     | full of of each type of sound.                                           |  |  |  |
|          | Microphone          |                                                                          |  |  |  |
| Volume   | Volume              | Adjust the volume as needed                                              |  |  |  |
| Control  | Speaker             | Adjust the volume as needed.                                             |  |  |  |
|          | Volume              |                                                                          |  |  |  |

## **4.3 Access Control Settings**

This section introduces how to configure the two locks connected to the lock port or the RS-485 port of the VTO.

### 4.3.1 Local

<u>Step 1</u> Select Local Settings > Access Control Settings.

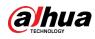

#### Figure 4-3 Local

| WEB SERVICE2.0          | ¢ Local Settings           | <b>≣</b> Househol | d Setting   | Network | Search Log | English -       |
|-------------------------|----------------------------|-------------------|-------------|---------|------------|-----------------|
| Basic                   | Local                      |                   |             |         |            |                 |
| Video & Audio           |                            |                   |             |         |            |                 |
|                         | Unlock Responding Interval |                   | Sec.        |         |            |                 |
| Access Control Settings | Unlock Period              |                   | Sec.        |         |            |                 |
|                         | Door Sensor Check Duration | 30                | Sec. Enable |         |            |                 |
| RS-485                  | First Unlock Command       |                   |             |         |            |                 |
| Password Management     | Door Contact Type          |                   |             |         |            |                 |
| System                  | Door Sensor Enable         | ON OFF            |             |         |            |                 |
|                         | Fire Alarm                 | ON 💿 OFF          |             |         |            |                 |
| Security                | Lock                       | Local Second Lock |             |         |            |                 |
| Wiegand                 |                            |                   |             |         |            |                 |
| Onvif User              |                            |                   |             |         |            |                 |
|                         | Extend Setting             |                   |             |         |            |                 |
| Update                  |                            |                   |             |         |            |                 |
| Upload File             | IC Card Encryt 💿 ON        | OFF               |             |         |            |                 |
|                         |                            |                   |             |         |            |                 |
|                         |                            |                   |             |         | Save       | Refresh Default |

#### <u>Step 2</u> Configure the parameters.

| Parameter             | Description                                                                                                    |
|-----------------------|----------------------------------------------------------------------------------------------------|
| Unlock                |                                                                                                    |
| Responding            | The door can only be unlocked again after the interval.                                                                                                  |
| Interval              |                                                                                                    |
| Unlock Period         | The time during which the lock stays unlocked.                                                                                                    |
|                       | • Enable it, and the door will not be locked until the door sensors contact each other. If the door is unlocked longer than the <b>Door Sensor Check</b> |
| Door Sensor           | <b>Duration</b> , the door sensor alarm will be triggered, and the alarm will be sent to the management center.                                          |
| Check Duration        | <ul> <li>Disable it, and then the door will be locked after the Unlock Period.</li> </ul>                                                                |
|                       | You need to install a door contact to configure this parameter.                                                                                          |
| First/Second          | You can connect a third-party phone, such as a SIP phone, to the VTO, and                                                                                |
| Unlock Command        | use the command to open the door remotely.                                                                                                    |
| Door Contact          | • NC: Normally closed.                                                                                                    |
| Туре                  | • NO: Normally open.                                                                                                    |
| Door Sensor<br>Enable | Synchronize door sensor status to indoor monitors (VTHs).                                                                                                |
| <b>F</b> : <b>A</b> 1 | If turned on, you can connect an alarm device to the port that is originally for                                                                         |
| Fire Alarm            | the door contact, but you cannot use the door contact function.                                                                                          |
| Lock                  | Non-remote methods, such as password or card, will unlock the lock you                                                                                   |
| LUCK                  | select.                                                                                                    |
| IC Card Encrypt       | Access cards issued by the VTO will be encrypted and unclonable.                                                                                         |

| Table 4-3 | Local access | control | parameter | description |
|-----------|--------------|---------|-----------|-------------|
| Tuble 15  | Local access | control | purumeter | acscription |

Step 3 Click Save.

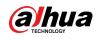

### 4.3.2 RS-485

Select **Local Settings** > **Access Control Settings**, and then configure the parameters of the lock connected through the RS-485 port. See Table 4-3 for parameter description.

Figure 4-4 Lock connected through the RS-485 port

| WEB SERVICE2.0                | ¢ Local Settings                            | Household Setting   | Network      | Search Log | English -       | ♣ ♠ ⊡- |
|-------------------------------|---------------------------------------------|---------------------|--------------|------------|-----------------|--------|
| Basic                         | RS-485                                      |                     |              |            |                 |        |
| Video & Audio                 | Interface Type                              | Lock 👻              |              |            |                 | _ 1    |
| Access Control Settings \land | Unlock Responding Interval<br>Unlock Period |                     | Sec.<br>Sec. |            |                 |        |
| Local                         | Second Unlock Command                       |                     | 360          |            |                 |        |
| RS-485                        | Lock                                        | Local 💿 Second Lock |              |            |                 | - 1    |
| Password Management           |                                             |                     |              |            | Refresh Default |        |
| System                        |                                             |                     |              | Save       | Refresh Default |        |
| Security                      |                                             |                     |              |            |                 |        |
| Wiegand                       |                                             |                     |              |            |                 |        |
| Onvif User                    |                                             |                     |              |            |                 |        |
| Update                        |                                             |                     |              |            |                 |        |
| Upload File                   |                                             |                     |              |            |                 |        |

### 4.3.3 Password Management

Add a username and password used to unlock the door.

Figure 4-5 Password management

| WEB SERVICE2.0          | ☆Local Settings     | Household Setting | () Network | Search Log English - |
|-------------------------|---------------------|-------------------|------------|----------------------|
| Basic                   | Password Management |                   |            |                      |
|                         |                     |                   |            |                      |
| Video & Audio           |                     | Username          | Password   | Modify               |
| Access Control Settings |                     | Jack              | •••••      | ✓ ×                  |
| Local                   |                     |                   |            |                      |
| RS-485                  |                     |                   |            |                      |
| Password Management     |                     |                   |            |                      |
| System                  |                     |                   |            |                      |
| Security                |                     |                   |            |                      |
| Onvif User              |                     |                   |            |                      |
| Update                  |                     |                   |            |                      |
| Upload File             | Add Clear           |                   |            | ∺ ≼ 1/1 ≽ ⊮ Go to +  |

### 4.4 System

Configure time parameters, NTP server, and more. <u>Step 1</u> Select **Local Settings > System**.

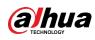

Figure 4-6 System

| Basic Date format   Video & Audio Ime format   Access Control Settings ^ Ime Zone   Access Control Settings ^ Ime Zone   System Time Jonn 0 OFF   RS-485 DST ON 0 OFF   Password Management Start Time Jan I The 1st Week Monday I oo : 00   System   Security   Maintenance   Turegency I table   Owif User                                                                                                    | WEB SERVICE2.0          | ☆ Local Settings       | Household Setting      | ONetwork   | Search Log         | English - | <b>≜</b> ♠ ⊡- |
|----------------------------------------------------------------------------------------------------|-------------------------|------------------------|------------------------|------------|--------------------|-----------|---------------|
| Video & Audio Time format 24 Hour NTP Server 200 1600.8   Access Control Settings Time Zone GMT+08:00 Port 123   System Time 01-12:2020 11: 49: 44 Syne with PC Interval 5   RS-485 OST ON OFF   RS-485 OST Type Date Week   Password Management Start Time Jan The 1st Week Monday 00: 00   System Start Time Jan The 1st Week Tuesday 00: 00   System Maintenance ruesday 00: 00 OT   Security Maintenance ruesday 02: 00   Onvir User SHI Enable   Dorit User Maintenance Start Time                                                                                                    | Basic                   |                        |                        |            |                    |           |               |
| Access Control Settings   Access Control Settings   Local   Dst   ON   OFF   RS-485   Dst ON   Start Time   Jan   The 1st Week   Monday   On: 00: 00   System   Security   Maintenance   Update   Update     Save   Research   Distription     Start Time   Jan   The 1st Week   Maintenance   Tuesday   Onvir User     Bave   Research     Distription     Distription     Research     Distription     Start Time   Jan     Research     Start Time   Jan   The 1st Week   Maintenance   Tuesday   Onvir User     Bave     Research     Distription     Start Time     Jan     Research     Start Time                                    |                         | Date Format DD-MM-YYYY |                        |            | NTP E              | nable     |               |
| Access Control Settings   Access Control Settings   System line   0-1-2-2020   01   11   14   91   11   11   11   11   11   11   11   11   11   11   11   11   11   11   11   11   11   11   11   11   11   11   11   11   11   11   11   11   11   11   11   11   11   11   11   11   11   11   11   11   11   11   11   11   11   11   11   11   11   11   11   11   11   11   11   11   11   11   11   11   11   11   11   11   11   11   11   11   11   11   11   11   11   11   11   11   11   11 <t< td=""><td>Video &amp; Audio</td><td>Time Format 24-Hour</td><td></td><td></td><td>NTP Server 200.160</td><td></td><td></td></t<> | Video & Audio           | Time Format 24-Hour    |                        |            | NTP Server 200.160 |           |               |
| Local     DST ON OFF       RS-485     DST Type Date Week       Password Management     Start Time Jan ♥ The 1st Week Monday ♥ 00 0 00       End Time Jan ♥ The 1st Week Tuesday ♥ 00 0 00       Security     Maintenance Tuesday ♥ 00 0 00       Viegand     SSH ♥ Enable       Emergency ♥ Enable       Onvif User     Maintenance       Update     Save                                                                                                    | Access Control Settings | Time Zone GMT+08:00    |                        |            | Port 123           |           |               |
| DST     ON     OFF       PS-485     DST Type     Date       Week     Start Time     Jan       The 1st Week     Monday     00 : 00       End Time     Jan     The 1st Week       Security     Maintenance     Tuesday       Wiegand     SSH € Enable       Emergency     € Enable       Onvif User     Maintenance                                                                                                    |                         | System Time 01-12-2020 | 🖬 11 : 49 : 44 Sy      | nc with PC | Interval 5         | min.      |               |
| Password Management Start Time Jan * The 1st Week Monday * 00 : 00   System End Time Jan * The 1st Week Tuesday * 00 : 00   Security Maintenance Tuesday * 02 : 00   Wiegand SSH * Enable   Onvif User Emergency * Enable   Update Save Retresh Default                                                                                                    | Local                   | DST ON                 | OFF                    |            |                    |           |               |
| Fastiviti Wainingement     End Time Jan ▼ The 1st Week Tuesday ♥ 00 : 00       System     Security       Maintenance Tuesday ♥ 02 : 00       Wiegand     SSH ♥ Enable       Emergency ♥ Enable       Onvif User       Update       Save                                                                                                    | RS-485                  | DST Type 🔵 Date        | Week                   |            |                    |           |               |
| System<br>Security Maintenance Tuesday ♥ 02 : 00<br>Wiegand SSH ♥ Enable<br>Emergency ♥ Enable<br>Onvif User<br>Update Savo Refresh Default                                                                                                    | Password Management     | Start Time 🛛 Jan 👻     | The 1st Week Monday 👻  | 00 : 00    |                    |           |               |
| Security     Maintenance Tueaday     • 02 : 00       Wiegand     SSH ♥ Enable       Emergency ♥ Enable       Onvif User       Update         Save     Refresh     Default                                                                                                    |                         | End Time 🛛 Jan 🔍       | The 1st Week Tuesday 👻 | 00 : 00    |                    |           |               |
| Wiegand     SSH I isolable       Emergency I isolable       Onvif User       Update       Save       Refresh                                                                                                    |                         |                        |                        |            |                    |           |               |
| Emergency Senable<br>Onvif User Maintenance<br>Update Save Refresh Default                                                                                                    | Security                | Maintenance Tuesday    | ▼ 02 : 00              |            |                    |           |               |
| Emergency S Enable<br>Onvif User<br>Update Save Refresh Default                                                                                                    | Wingand                 | SSH 🔽 Enable           |                        |            |                    |           |               |
| Update Savo Refresh Default                                                                                                    | Wieganu                 | Emergency 🔽 Enable     |                        |            |                    |           |               |
| Save Realized London                                                                                                    | Onvif User              | Maintenance            |                        |            |                    |           |               |
| Save Realized London                                                                                                    | Undate                  |                        |                        |            |                    |           |               |
| Unload File                                                                                                    | opuno                   |                        |                        |            | Save               | Refresh D | efault        |
|                                                                                                    | Upload File             |                        |                        |            |                    |           |               |

<u>Step 2</u> Configure the parameters.

| Table 4-4 | System | parameter | description |
|-----------|--------|-----------|-------------|
|-----------|--------|-----------|-------------|

| Parameter                | Description                                                                          |  |
|--------------------------|--------------------------------------------------------------------------------------|--|
| Date Format              | Select a format as needed.                                                           |  |
| Time Format              |                                                                                      |  |
| System Time              | $\triangle$                                                                          |  |
| System mile              | Changing system time might cause problems on video searching and information         |  |
|                          | publication. Turn off video recording and auto snapshot before changing it.          |  |
| Time Zone                | Configure the time zone as needed.                                                   |  |
| Sync with PC             | Synchronize the VTO system time with your PC.                                        |  |
| DST                      | Daylight saving time. If it is applicable to your area, you need to enable it, and   |  |
| ונט                      | then configure DST type, start time and end time.                                    |  |
| DST Type                 | Select <b>Date</b> or <b>Week</b> as needed, and then configure the specific period. |  |
| Start Time               | Configure the start times and and times of DCT                                       |  |
| End Time                 | Configure the start time and end time of DST.                                        |  |
| NTP Enable               | Enable NTP and enter the IP address of the NTP server, and then the VTO will         |  |
| NTP Server               | syncronize time with the NTP server automatically.                                   |  |
| Port                     | NTP server port number.                                                              |  |
| Interval                 | VTO time update cycle. 30 minutes at most.                                           |  |
| Maintenance              | Define the time when the VTO will restrart automatically.                            |  |
| SSH                      | You can connect debugging devices to the VTO through SSH protocol.                   |  |
| 221                      | We recommend turning it off, and turn on security mode and outbound service          |  |
|                          | information protection. See "4.5 Security". Otherwise, the VTO might be exposed      |  |
|                          | to security risks and data leakage.                                                  |  |
| Emergency<br>Maintenance | Enable it for fault analysis and repair.                                             |  |

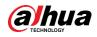

| Parameter | Description                                    |
|-----------|------------------------------------------------|
|           | This function will occupy 8088 and 8087 ports. |
|           |                                                |

Step 3 Click Save.

# 4.5 Security

Configure functions that involve device security.

#### <u>Step 1</u> Select Local Settings > Security.

Figure 4-7 Security

| WEB SERVICE2.0          | ¢ Local Settings | <b>≣</b> Household Setting                           | ONetwork             | Search Log | English - | 🐥 🔶 🕞 - |
|-------------------------|------------------|------------------------------------------------------|----------------------|------------|-----------|---------|
| Basic                   | Security         |                                                      |                      |            |           |         |
| Video & Audio           | CG               | I Enable                                             |                      |            |           |         |
| Access Control Settings |                  | bile Push Notifications                              |                      |            |           |         |
| Local                   |                  | ssword Reset<br>dio/Video Transmission Encryption    |                      |            |           |         |
| RS-485                  |                  | IVIF On                                              |                      |            |           |         |
| Password Management     |                  | SP Over TLS<br>tbound Service Information Protection |                      |            |           |         |
| System                  |                  | ilticast/Broadcast Search                            |                      |            |           |         |
| Security                | Authen           | itication Mode 💿 Security Mode (Re                   | commended) Compatibl | le Mode    |           |         |
| Wiegand                 |                  |                                                      |                      | Save       | Refresh   | Default |
| Onvif User              |                  |                                                      |                      |            |           |         |
| Update                  |                  |                                                      |                      |            |           |         |
| Upload File             |                  |                                                      |                      |            |           |         |

| Parameter                   | Description                                                              |  |  |
|-----------------------------|--------------------------------------------------------------------------|--|--|
|                             | Enable the use of CGI command.                                           |  |  |
| CGI Enable                  |                                                                          |  |  |
|                             | We recommend turning it off. Otherwise, the VTO might be exposed to      |  |  |
|                             | security risks and data leakage.                                         |  |  |
|                             | Send information to the app on the smartphone.                           |  |  |
| Mobile Push<br>Notification |                                                                          |  |  |
| Notification                | We recommend turning it off if you do not need this function. Otherwise, |  |  |
|                             | the VTO might be exposed to security risks and data leakage.             |  |  |
| Password Reset              | If turned off, you will not be able to reset password.                   |  |  |
|                             | Encrypt all data during voice or video call.                             |  |  |
| Audio/Video                 | $\wedge$                                                                 |  |  |
| Transmission                |                                                                          |  |  |
| Encryption                  | We recommend turning it on. Otherwise, the VTO might be exposed to       |  |  |
|                             | security risks and data leakage.                                         |  |  |
| ONVIF On                    | Allow third-party to pull video stream of the VTO through the ONVIF      |  |  |

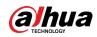

| Parameter                       | Description                                                                                          |  |  |  |  |
|---------------------------------|----------------------------------------------------------------------------------------------------|--|--|--|--|
|                                 | protocol.                                                                                            |  |  |  |  |
|                                 | $\triangle$                                                                                          |  |  |  |  |
|                                 | We recommend turning it off. Otherwise, the VTO might be exposed to security risks and data leakage. |  |  |  |  |
|                                 |                                                                                                    |  |  |  |  |
|                                 | Output encrypted bit stream through RTSP.                                                            |  |  |  |  |
| RTSP Over TSL                   | $\triangle$                                                                                          |  |  |  |  |
|                                 | We recommend turning it on. Otherwise, the VTO might be exposed to security risks and data leakage.  |  |  |  |  |
|                                 | Protect your passwords.                                                                              |  |  |  |  |
| Outbound Service<br>Information | $\triangle$                                                                                          |  |  |  |  |
| Protection                      | We recommend turning it on. Otherwise, the VTO might be exposed to                                   |  |  |  |  |
|                                 | security risks and data leakage.                                                                     |  |  |  |  |
|                                 | Enable it and the VTO will be found by other devices.                                                |  |  |  |  |
| Multicast/Broadcast<br>Search   | $\triangle$                                                                                          |  |  |  |  |
| Search                          | We recommend turning it off. Otherwise, the VTO might be exposed to                                  |  |  |  |  |
|                                 | security risks and data leakage.                                                                     |  |  |  |  |
|                                 | • Security Mode (recommended): Support logging in with Digest                                        |  |  |  |  |
|                                 | authentication.                                                                                      |  |  |  |  |
| Authentication                  | Compatible Mode: Use the old login method.                                                           |  |  |  |  |
| Mode                            |                                                                                                    |  |  |  |  |
|                                 | We recommend the security mode. Compatible mode might expose the                                     |  |  |  |  |
|                                 | VTO to security risks and data leakage.                                                              |  |  |  |  |

Step 3 Click Save.

## 4.6 Wiegand

Configure the parameters as needed when connected to other devices, such as a card reader with a Wiegand port.

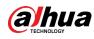

#### Figure 4-8 Wiegand

| WEB SERVICE2.0            | ☆ Local Settings  | <b>≣</b> Household Se | tting 💿 Network | k Search Log | English - | 🌲 🕇 🕞 - |
|---------------------------|-------------------|-----------------------|-----------------|--------------|-----------|---------|
| Basic                     | Wiegand           |                       |                 |              |           |         |
| Video & Audio             | Transmission Mode | 34bit Trans 🔍 👻       |                 |              |           |         |
| Access Control Settings 🔷 |                   | 1000                  |                 |              |           |         |
| Local                     |                   |                       |                 | Save         | Refresh   | Default |
| RS-485                    |                   |                       |                 |              |           |         |
| Password Management       |                   |                       |                 |              |           |         |
| System                    |                   |                       |                 |              |           |         |
| Security                  |                   |                       |                 |              |           |         |
|                           |                   |                       |                 |              |           |         |
| Onvif User                |                   |                       |                 |              |           |         |
| Update                    |                   |                       |                 |              |           |         |
| Upload File               |                   |                       |                 |              |           |         |

## 4.7 Onvif User

Add accounts for devices to monitor the VTO through the ONVIF protocol.

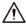

If you delete an account, it cannot be undone.

<u>Step 1</u> Select Local Settings > Onvif User.

Step 2 Click Add.

Figure 4-9 Add an ONVIF user

| Add      |      |        |        | x      |
|----------|------|--------|--------|--------|
|          |      |        |        |        |
| Username |      |        |        |        |
| Password |      |        |        |        |
|          | Weak | Medium | Strong |        |
| Confirm  |      |        |        |        |
|          |      |        |        |        |
|          |      |        | Save   | Cancel |

<u>Step 3</u> Enter the information, and then click **Save**.

ONVIF devices can now monitor the VTO by using the account. See the user's manual of the ONVIF device for details.

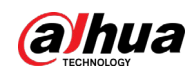

# 4.8 Upload File

Upload audio file to change the sound when calling, unlocking the door, and more.

#### <u>Step 1</u> Select Local Settings > Upload File.

<u>Step 2</u> Select an audio type, and then click **Browse** to select the audio file as needed.

Figure 4-10 Change the sound prompt

| WEB SERVICE2.0            | ঞ্চLocal Settings    | Household Setting                                   | (e) Network  |
|---------------------------|----------------------|-----------------------------------------------------|--------------|
| Basic                     | Upload File          |                                                     |              |
| Video & Audio             | Audio Types Unlocked |                                                     |              |
| Access Control Settings 💙 | Local Upload         | B<br>I files, and the file size cannot exceed 20 Kb | rowse Upload |
| System                    | No.                  |                                                     | Audio Types  |
| Security                  |                      |                                                     |              |
| Onvif User                |                      |                                                     |              |
| Update                    |                      |                                                     |              |
| Upload File               |                      |                                                     |              |
|                           |                      |                                                     |              |
|                           |                      |                                                     | No data      |

Step 3 Click **Upload**.

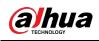

# **5 Household Setting**

This chapter introduces how to add, modify, and delete VTO, VTH, VTS, and IPC, and how to send messages from the SIP server to VTOs and VTHs when the VTO works as the SIP server. If you are using other servers as the SIP server, see the corresponding manual for details. Ш

To configure SIP server parameters, see "6.3 SIP Server" for details.

## 5.1 VTO No. Management

You can add VTOs to the SIP server, and all the VTOs connected to the same SIP server can call each other.

Step 1 Log in to the web interface of the VTO working as the SIP server, and then select Household

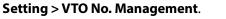

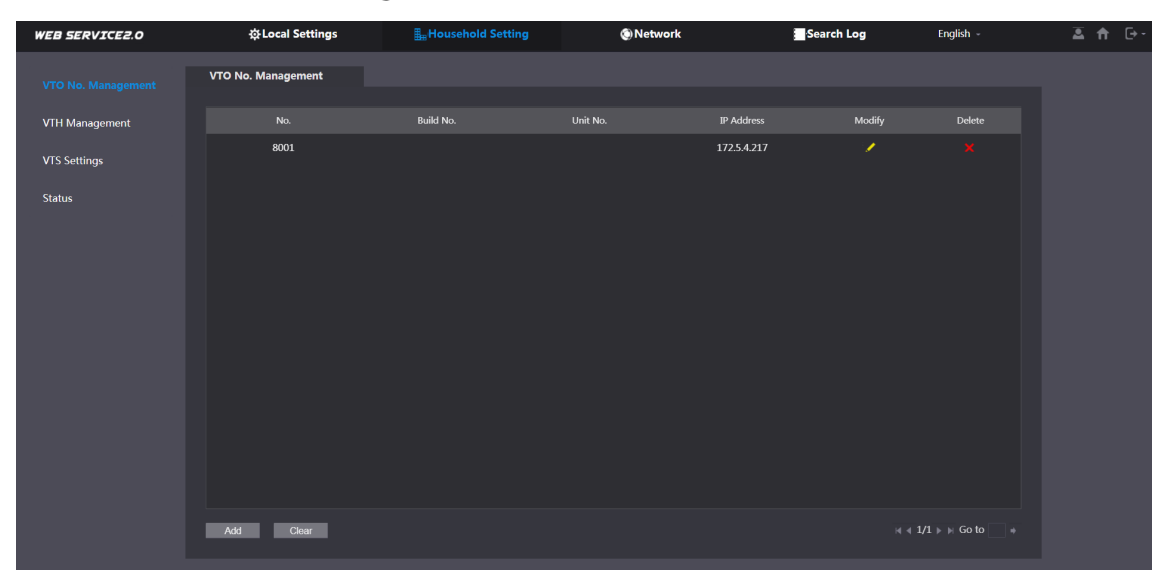

Figure 5-1 VTO management

Step 2 Click Add.

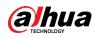

Figure 5-2 Add VTO

| Add                   | (Int No.  | ×      |
|-----------------------|-----------|--------|
|                       |           |        |
| No.                   |           |        |
| Registration Password | ····· ~~  |        |
| Build No.             |           |        |
| Unit No.              |           |        |
| IP Address            | 127.0.0.1 |        |
| Username              |           |        |
| Password              |           |        |
|                       |           |        |
|                       |           |        |
|                       | Save      | Cancel |

<u>Step 3</u> Configure the parameters.

| $\sim$ | ~   | _ | ~  |
|--------|-----|---|----|
| п.     | - 1 |   | n. |
| н.     | - 1 |   | н. |
| н.     | - 1 |   | н. |
| L-     | _   | _ | 4  |

The SIP server must be added.

| Parameter          | Description                                               |  |  |
|--------------------|-----------------------------------------------------------|--|--|
| No.                | The VTO number you configured. See Table 4-1 for details. |  |  |
| Registeration      | Koop it default                                           |  |  |
| Password           | Keep it default.                                          |  |  |
| Build No.          | Available only when other convers work as the SID conver  |  |  |
| Unit No.           | Available only when other servers work as the SIP server. |  |  |
| IP Address         | IP address of the VTO.                                    |  |  |
| Username           | Wah interface login username and password of the VTO      |  |  |
| Password           | Web interface login username and password of the VTO.     |  |  |
| Step 4 Click Save. |                                                           |  |  |
|                    |                                                           |  |  |

Click 🔽 or X to modify or delete a VTO, or **Clear** to delete all added VTOs, but the one

that you have logged in to cannot be modified or deleted.

## 5.2 VTH Management

### 5.2.1 Adding Room Number

You can add room numbers to the SIP server, and then configure the room number on the VTHs to connect them to the network.

<u>Step 1</u> Log in to the web interface of the SIP server, and then select **Household Setting > VTH** Management.

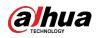

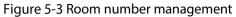

|                    | 5               |                  |           | 5         |                   |            |
|--------------------|-----------------|------------------|-----------|-----------|-------------------|------------|
| WEB SERVICE2.0     | 众Local Settings | Household Settin |           | Network   | Search Log        | English -  |
| VTO No. Management | VTH Management  |                  |           |           |                   |            |
|                    | Room No.        | First Name       | Last Name | Nick Name | Registration Mode | Modify     |
| VTS Settings       | 9901#0          |                  |           |           | public            |            |
| Status             | 9901#1          |                  |           |           | public            | 2×         |
|                    | 9901#2          |                  |           |           | public            |            |
|                    | 9901#3          |                  |           |           | public            | <b>×</b> × |
|                    | 9901#4          |                  |           |           | public            |            |
|                    | 9901#5          |                  |           |           | public            | × ×        |
|                    | 9901#6          |                  |           |           | public            |            |
|                    | 9901#7          |                  |           |           | public            | × ×        |
|                    | 9901#8          |                  |           |           | public            |            |
|                    | 9901#9          |                  |           |           | public            | × ×        |
|                    |                 |                  |           |           |                   |            |
|                    | Add Refresh Cle | 3ar              |           |           |                   |            |
|                    |                 |                  |           |           |                   |            |

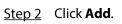

Figure 5-4 Add a room number

| Add                   |          |          |          |            | ×      |
|-----------------------|----------|----------|----------|------------|--------|
|                       |          |          |          |            |        |
| First Name            |          | Username | Card No. | Modify     |        |
| Last Name             |          |          |          |            |        |
| Nick Name             |          |          |          |            |        |
| Room No.              |          |          |          |            |        |
| Registration Mode     | public 💌 |          |          |            |        |
| Registration Password |          |          |          |            |        |
| Registration Password |          |          | No data  |            |        |
|                       |          |          |          |            |        |
|                       |          |          |          |            |        |
|                       |          |          |          |            |        |
|                       |          |          |          |            |        |
|                       |          |          |          |            |        |
|                       |          |          |          | Issue Card |        |
|                       |          |          |          |            |        |
|                       |          |          |          | Save       | Cancel |
|                       |          |          |          | Save       |        |

<u>Step 3</u> Configure the parameters.

| Parameter          | Description                                                            |  |
|--------------------|------------------------------------------------------------------------|--|
| First Name         |                                                                        |  |
| Last Name          | Enter the information you need to differentiate each room.             |  |
| Nick Name          |                                                                        |  |
| Room No.           | Enter a room number, and then configure the number on a VTH to connect |  |
| noom no.           | to connect it to the network.                                          |  |
| Registeration Type | Select <b>public</b> .                                                 |  |
| Registeration      | Koop it default                                                        |  |
| Password           | Keep it default.                                                       |  |
| Stop A Click Sava  |                                                                        |  |

Step 4 Click Save.

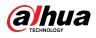

Click 🔽 or 📕 to modify or delete a room number.

### 5.2.2 Issuing Access Card

Issue an access card to unlock the door of a room.

Ш

To use this function, the VTO must have a card reader.

<u>Step 1</u> Select Household Setting > VTH Management, click Add, and then click Issue Card.

Figure 5-5 Countdown notice

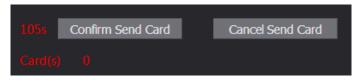

<u>Step 2</u> Swipe the card on the VTO.

Figure 5-6 Issue card

| Issue Card |       | ×      |
|------------|-------|--------|
|            |       |        |
| Card No.   |       |        |
| Room No.   | 201#0 |        |
| Username   |       |        |
|            |       |        |
|            | Save  | Cancel |

<u>Step 3</u> Enter the username, click **Save**, and then click **Confirm Send Card**. Figure 5-7 Issued access card

| Username | Card No.    | Modify |
|----------|-------------|--------|
| mm       | <b>22.2</b> |        |

#### **Other Operations**

- Click 🖬 to set it as the main card, and then the icon changes to 🖪. The main card can be used to issue access cards for this room on the VTO.
- Click 🗐 to set it to loss, and then the icon changes to 🖪. The lost card cannot be used to open the door.
- Click do r do r control of the username or delete the card.

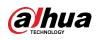

### 5.2.3 Issuing Fingerprint

Issue fingerprints to unlock the door of a room.

To use this function, the VTO must have a fingerprint scanner.

<u>Step 1</u> Select Household Setting > VTH Management, click Add, and then click Issue Fingerprint.

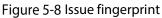

| Add               |                     | ×           |
|-------------------|---------------------|-------------|
|                   |                     |             |
| Username          |                     |             |
| Room No.          | 101                 |             |
| Unlock Permission | 🗹 Lock 1 🛛 🗹 Lock 2 |             |
|                   |                     |             |
|                   |                     | Save Cancel |

<u>Step 2</u> Enter a username, assign unlock permission as needed, and then click **Save**.<u>Step 3</u> Press your fingerprint on the scanner.

### 5.3 VTS Management

You can add a VTS to the SIP server, and then it can be used as the management center. It can also manage, call, or receive calls from all the VTOs and VTHs in the network. See the corresponding user's manual for details.

<u>Step 1</u> Log in to the web interface of the VTO working as the SIP server, and then select **Household** Setting > VTS Settings.

| WEB SERVICE2.0     | ঞ্চLocal Settings | Household Setting | Network    | Search Log | English -       | ≛ <b>≜</b> ⊡- |
|--------------------|-------------------|-------------------|------------|------------|-----------------|---------------|
| VTO No. Management | VTS Settings      |                   |            |            |                 |               |
| VTH Management     |                   |                   | IP Address | Modify     | Delete          |               |
| VTS Settings       |                   |                   |            |            |                 |               |
| Status             |                   |                   |            |            |                 |               |
| Status             |                   |                   |            |            |                 |               |
|                    |                   |                   |            |            |                 |               |
|                    |                   |                   |            |            |                 |               |
|                    |                   |                   | No data    |            |                 |               |
|                    |                   |                   |            |            |                 |               |
|                    |                   |                   |            |            |                 |               |
|                    |                   |                   |            |            |                 |               |
|                    |                   |                   |            |            |                 |               |
|                    |                   |                   |            |            |                 |               |
|                    | Add               |                   |            |            | 1/1 ▶ ⊮ Go to → |               |
|                    |                   |                   |            |            |                 |               |

Figure 5-9 VTS management

Step 2 Click Add.

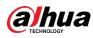

Figure 5-10 Add VTS

| Add                   | 5.11 <u>9</u> .11 | ×      |
|-----------------------|-------------------|--------|
|                       |                   |        |
| VTS No.               |                   |        |
| Registration Password | ×-                |        |
| IP Address            | 127.0.0.1         |        |
|                       |                   |        |
|                       | Save              | Cancel |

<u>Step 3</u> Configure the parameters.

| Parameter                 | Description           |  |  |
|---------------------------|-----------------------|--|--|
| VTS No.                   | ne number of the VTS. |  |  |
| Registeration<br>Password | Keep it default.      |  |  |
| IP Address                | VTS IP address.       |  |  |

Step 4 Click Save.

## 5.4 IPC Setting

You can add IPC and NVR to the VTO working as the SIP server, and then all the connected VTHs can monitor them.

 $\square$ 

Interfaces might vary with different products. The actual interface shall prevail.

<u>Step 1</u> Log in to the web interface of the VTO working as the SIP server, and then select **Household Setting > IPC Setting**.

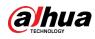

#### Figure 5-11 IPC setting

| VEB SERVICE2.0        | ঞ্চ Local   | Setting  | <b>≣</b> Househo | ld Setting | Netw       | vork Setting | <b>_</b> L | og Managemen | t      |        |
|-----------------------|-------------|----------|------------------|------------|------------|--------------|------------|--------------|--------|--------|
| VTO No. Management    | IPC Setting | 3        |                  |            |            |              |            |              |        |        |
| Room No. Management   | IPC Name    | IP Addr. | Username         | Port No    | Protocal   | Stream       | Channel    | Device Type  | Modify | Delete |
| VTS Management        |             |          | admin            | 554        | Local      | Main         |            | IPC          | 1      |        |
|                       |             | 0.0.0.0  | admin            | 554        | Local      | Extra1       |            | IPC          | 1      |        |
|                       |             | 0.0.0.0  | admin            | 554        | Local      | Extra1       |            | IPC          | 1      |        |
| Status                |             | 0.0.0.0  | admin            | 554        | Local      | Extra1       |            | IPC          | 1      |        |
|                       |             | 0.0.0.0  | admin            | 554        | Local      | Extra1       |            | IPC          | 1      |        |
| Publish Information 🗡 |             | 0.0.0.0  | admin            | 554        | Local      | Extra1       |            | IPC          | 1      |        |
|                       |             | 0.0.0.0  | admin            | 554        | Local      | Extra1       |            | IPC          | 1      |        |
|                       |             | 0.0.0.0  | admin            | 554        | Local      | Extra1       |            | IPC          | 1      |        |
|                       |             | 0.0.0.0  | admin            | 554        | Local      | Extra1       |            | IPC          | 1      |        |
|                       |             | 0.0.0.0  | admin            | 554        | Local      | Extra1       |            | IPC          | 1      |        |
|                       |             | 0.0.0.0  | admin            | 554        | Local      | Extra1       |            | IPC          | 1      |        |
|                       |             | 0.0.0.0  | admin            | 554        | Local      | Extra1       |            | IPC          | 1      |        |
|                       |             | 0.0.0.0  | admin            | 554        | Local      | Extra1       |            | IPC          | 1      |        |
|                       |             | 0.0.0.0  | admin            | 554        | Local      | Extra1       |            | IPC          | 1      |        |
|                       |             |          |                  |            | Import Cor | nfig Exp     | ort Config | Refresh      |        | efault |

Step 2 Click

Figure 5-12 Add IPC

| Modify       |            |      | ×      |
|--------------|------------|------|--------|
| 1 - CSSA     |            |      |        |
| IPC Name     |            |      |        |
| IP Address   | 0.0.0.0    |      |        |
| Username     | admin      |      |        |
| Password     |            |      |        |
| Port         | 554        |      |        |
|              |            |      |        |
| Protocol     | Local      |      |        |
| Stream Type  | Extra1     | -    |        |
| Channel      | 1          |      |        |
| Device Type  | IPC        | -    |        |
| MediaEncrypt | 🔵 on 💿 off |      |        |
|              |            |      |        |
|              |            | Save | Cancel |

<u>Step 3</u> Configure the parameters.

Table 5-4 Add IPC configuration

| Parameter  | Description                             |
|------------|-----------------------------------------|
| IPC Name   | Enter the name that identifies the IPC. |
| IP Address | IP address of the IPC.                  |

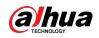

| Username      | Web interface login ucorname and password of the device                            |  |  |  |
|---------------|------------------------------------------------------------------------------------|--|--|--|
| Password      | Web interface login username and password of the device.                           |  |  |  |
| Port          | Keep it default.                                                                   |  |  |  |
| Protocol      | Select Local or Onvif.                                                             |  |  |  |
| Charles Trans | • Main: Better video quality but requires more bandwidth.                          |  |  |  |
| Stream Type   | • <b>Extra1</b> : Smoother video with poorer quality, but requires less bandwidth. |  |  |  |
| Channel       | The number of the channels that a device supports.                                 |  |  |  |
| Device Type   | Select the one as needed.                                                          |  |  |  |
| MediaEncrypt  | Select <b>ON</b> if the IPC to be added is encrypted.                              |  |  |  |

Step 4 Click Save.

#### **Other Operations**

- **Export Config**: Export the device information to your PC.
- Import Config: Import device information.

### 5.5 Status

You can view the online status and IP addresses of all the connected devices.

Log in to the web interface of the SIP server, and then select **Household Setting > Status**.

#### Figure 5-13 Status

| WEB SERVICE2.0        | 袋 Local Setting | Househo | ld Setting 🔘 Network | Setting Log Manage  | ement                 |
|-----------------------|-----------------|---------|----------------------|---------------------|-----------------------|
| VTO No. Management    | Status          |         |                      |                     |                       |
| Room No. Management   | Room No.        | Status  | IP:Port              | Reg Time            | Off Time              |
|                       | 201#0           | Online  |                      | 2018-10-09 02:01:58 |                       |
| VTS Management        | 201#1           | Online  |                      | 2018-10-09 02:02:11 |                       |
| IPC Setting           |                 | Online  |                      | 2018-10-09 02:02:15 |                       |
| Status                |                 | Online  |                      | 2018-10-09 02:06:20 |                       |
| Publish Information 💙 |                 |         |                      |                     | ⊯ ∢ 1/1 ⊳ ⊮ Go to 🛛 ⇒ |

## **5.6 Publish Information**

You can send messages from the SIP server to VTH devices, and view message history.

### 5.6.1 Send Info

<u>Step 1</u> Log in to the web interface of the SIP server, and then select **Household Setting > Publish** Information > Send Info.

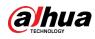

Figure 5-14 Send information

| WEB SERVICE2.0      | 햤 Local Setting     | s ∎Hous            | ehold Setting | (i) Network | Search Log | English -       |
|---------------------|---------------------|--------------------|---------------|-------------|------------|-----------------|
| VTO No. Management  | Validity Period 200 | 0-01-16 🖬 23:59:59 | o             |             |            |                 |
| VTH Management      | Send to             |                    | All devices   |             |            |                 |
| VTS Settings        | Contents            |                    |               |             |            |                 |
|                     |                     |                    |               |             |            |                 |
| Status Announcement |                     |                    |               |             |            |                 |
|                     |                     |                    |               |             |            |                 |
| History Info        |                     |                    |               |             |            | Confirm Refresh |

- <u>Step 2</u> Specify the **Validity Period** that the message will be valid.
- <u>Step 3</u> Enter the VTO number or VTH number, or select **All devices** to send the message to all the devices in the network, and then enter the title and content of your message.
- Step 4 Click **Confirm**.

### 5.6.2 History Info

You can view the information of sent messages.

Log in to the web interface of the SIP server, select **Household Setting > Publish Information > History Info**.

| WEB SERVICE2.0            | ✿ Local Setting     | Household Setting   | Network Setting | Log Management         | 2 |
|---------------------------|---------------------|---------------------|-----------------|------------------------|---|
|                           |                     |                     |                 |                        |   |
| VTO No. Management        | IssueTime           | Period of validity  |                 | Delete                 |   |
| Room No. Management       | 2018-10-09 16:52:31 | 2018-10-09 16:54:00 |                 |                        |   |
| VTS Management            | 2018-10-09 16:52:31 | 2018-10-09 16:53:00 |                 |                        |   |
| IPC Setting               | 2018-10-09 03:15:38 | 2018-10-09 16:52:00 |                 |                        |   |
| Status                    |                     |                     |                 |                        |   |
| Publish Information \land |                     |                     |                 |                        |   |
| Send Info                 |                     |                     |                 |                        |   |
| History Info              |                     |                     |                 |                        |   |
|                           |                     |                     |                 | i∈i ⊲i 1/1 ⊳ i⊨i Go to |   |

Figure 5-15 History information

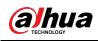

# **6** Network

This chapter introduces how to configure the network parameters.

# 6.1 Basic

### 6.1.1 TCP/IP

You can modify the IP address, subnet mask, default gateway, and DNS of the VTO. <u>Step 1</u> Select **Network > Basic**.

|                |                                | i iguic o i i                              |                                  |          |                |
|----------------|--------------------------------|--------------------------------------------|----------------------------------|----------|----------------|
| WEB SERVICE2.0 |                                | ¢Local Settings                            | Household Setting                | Network  |                |
|                | тс                             | P/IP                                       |                                  |          |                |
| UPnP           | IP Address                     |                                            |                                  |          |                |
| SIP Server     | Subnet Mask<br>Default Gateway |                                            |                                  |          |                |
| Firewall       | MAC Address                    |                                            |                                  |          |                |
|                | Preferred DNS<br>Alternate DNS |                                            |                                  |          |                |
|                |                                |                                            |                                  |          |                |
|                | P                              | ort                                        |                                  |          |                |
|                | Port                           | 80                                         |                                  | TCP Port | 37777          |
|                | HTTPS Port                     | 443                                        | Enable                           | UDP Port | 37778          |
|                |                                |                                            |                                  |          |                |
|                |                                | Compatible with TLSv1.                     | 1 and earlier versions.          |          |                |
|                | Certificate Manag              | ement<br>Create Server Certific<br>Details | ate Download Root CERT<br>Delete |          |                |
|                |                                | 2P                                         |                                  |          |                |
|                |                                |                                            |                                  |          |                |
|                | Status                         |                                            |                                  | QR Code  | <b>EXECUTE</b> |
|                |                                |                                            |                                  |          | 255            |
|                |                                |                                            |                                  |          | 69632          |

Figure 6-1 TCP/IP and port

Step 2Configure the parameters, and then click Save.The VTO will restart, and you need to modify the IP address of your PC to the same networksegment as the VTO to log in again.

### 6.1.2 Port

| Parameter | Description                                                             |
|-----------|-------------------------------------------------------------------------|
| Port      | 80 by default. If already used, choose any number from 1025 to 65535 as |
| FUIL      | needed. You can enter http://VTO IP address:Port to log in to the VTO.  |

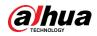

| Parameter                    | Description                                                                                                    |
|------------------------------|----------------------------------------------------------------------------------------------------|
| HTTPS Port                   | Enable it and click <b>Save</b> . You can now enter <i>https://VTO IP address:HTTPS Port</i> to log in to the VTO.                                                                                                    |
| TCP/UDP Port                 | Used for accessing the VTO with devices in other networks. See "6.2 UPnP" for details.                                                                                                    |
| Create Server<br>Certificate | The unique digital identification of VTO for the SSL protocol. For first time use<br>or after changing the IP address of the VTO, you need to go through this<br>process.<br>If you delete the certificate that has been created, it cannot be undone. |
| Download Root<br>CERT        | If you are using a PC that has never logged in to the VTO, you need to download the root certificate, double-click to install it, and then you can use the HTTPS function mentioned above.                                                             |

### 6.1.3 P2P

Enable the **P2P** function, and then you can scan the QR code with your phone to add the VTO to the app on your smartphone. See the quick start guide for details.

## 6.2 UPnP

When the VTO works as the SIP server, you can configure the UPnP function to allow WAN devices to log in to the VTO.

#### Preparation

- Enable the UPnP function on the router, and then configure a WAN IP address for the router.
- Connect the VTO to the LAN port of the router.

### 6.2.1 Enabling UPnP Services

- <u>Step 1</u> Select **Network > UPnP**.
- <u>Step 2</u> Enable the services listed as needed.
- Step 3 Select Enable.
- Step 4 Click Save.

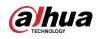

### 6.2.2 Adding UPnP Services

- <u>Step 1</u> Select **Network > UPnP**.
- Step 2 Click Add.
- <u>Step 3</u> Configure the parameters as needed.

Figure 6-2 Add a UPnP service

| Add           | 2 mail: d | x      |
|---------------|-----------|--------|
| (Art)         |           |        |
|               | ON OFF    |        |
| Service Name  |           |        |
| Service Type  |           |        |
| Protocol      | ТСР 👻     |        |
|               | TCP       |        |
| Internal Port |           |        |
| External Port |           |        |
|               |           |        |
|               | Save      | Cancel |
|               | Save      | Cancer |

Table 6-2 Parameter description

| Parameter     | Description                                                              |  |  |  |  |
|---------------|--------------------------------------------------------------------------|--|--|--|--|
| Service Name  |                                                                          |  |  |  |  |
| Service Type  | Enter the information as needed.                                         |  |  |  |  |
| Protocol      | Select <b>TCP</b> or <b>UDP</b> as needed.                               |  |  |  |  |
| Internal Port | Use port number from 1024 through 5000.                                  |  |  |  |  |
|               |                                                                          |  |  |  |  |
| External Port | • Do not use port number 1–1023 to avoid conflict.                       |  |  |  |  |
|               | • If you need to configure this function for multiple devices, make sure |  |  |  |  |
|               | that the ports are not the same.                                         |  |  |  |  |
|               | • The port number you use must not be occupied.                          |  |  |  |  |
|               | • The internal and external port number must be the same.                |  |  |  |  |

## 6.3 SIP Server

There must be a SIP server in the network for all connected VTOs and VTHs to call each other. You can use a VTO or other servers as the SIP server.

<u>Step 1</u> Select **Network > SIP Server**.

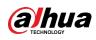

#### Figure 6-3 SIP Server

| WEB SERVICE2.0 | 袋 Local Settings        | Household Setting | Network | Search Log | English - 💄 🕇   | [→ - |
|----------------|-------------------------|-------------------|---------|------------|-----------------|------|
|                |                         |                   |         |            |                 |      |
| Basic          |                         |                   |         |            |                 |      |
|                | SIP Server 🗹 En         | able              |         |            |                 |      |
| UPnP           | Server Type VTO         |                   |         |            |                 |      |
|                | IP Address              |                   |         |            |                 |      |
|                | Port 5080               |                   |         |            |                 |      |
| Firewall       | Username 800            |                   |         |            |                 |      |
|                | Password                |                   |         |            |                 |      |
|                | SIP Domain VDF          |                   |         |            |                 |      |
|                | SIP Server Username adm |                   |         |            |                 |      |
|                | SIP Server Password     |                   |         |            |                 |      |
|                |                         |                   |         |            |                 |      |
|                |                         |                   |         | Save       | Refresh Default |      |

<u>Step 2</u> Select a server type as needed.

• The VTO you have logged in as the SIP server:

Enable **SIP Server**, and click **Save**, and then the VTO will restart. You can add VTOs and VTHs to this VTO. See the details in "5 Household Setting".

Ш

If the VTO you have logged in does not SIP server, do not enable **SIP Server**; otherwise the connection will fail.

If another VTO works as the SIP server:
 Do not enable SIP server. Set Server Type to VTO, configure the parameters, and then click Save.

| Parameter           | Description                                                               |  |  |
|---------------------|---------------------------------------------------------------------------|--|--|
| IP Addr.            | VTO IP address.                                                           |  |  |
| Port                | • 5060 by default when VTO work as SIP server.                            |  |  |
|                     | • 5080 by default when the platform works as SIP server.                  |  |  |
| Username            | - Keep it default.                                                        |  |  |
| Password            |                                                                           |  |  |
| SIP Domain          | VDP.                                                                      |  |  |
| SIP Server Username | <ul> <li>Web interface login username and password of the VTO.</li> </ul> |  |  |
| SIP Server Password |                                                                           |  |  |

#### Table 6-3 SIP server configuration

• If other servers work as the SIP server:

Select the **Server Type** as needed, and then see the corresponding manual for details.

### 6.4 Firewall

You can enable different firewall types to control network access to the VTO. <u>Step 1</u> Select **Network > Firewall**.

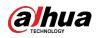

#### Figure 6-4 Firewall

| WEB SERVICE2.0 | ☆ Local Settings          | Household Setting | Network | Search Log | English ~ | 🐥 🔶 🕞 |
|----------------|---------------------------|-------------------|---------|------------|-----------|-------|
| Basic          | Firewall                  |                   |         |            |           |       |
| UPnP           | Type Network Access       |                   |         |            |           |       |
| SIP Server     | Enable<br>Default Refresh | Confirm           |         |            |           |       |
|                | Delault Nellesi           | Committee         |         |            |           |       |

<u>Step 2</u> Select one or more firewall types, and then enable them.

<u>Step 3</u> Configure the parameters.

| Table 6-4 Firewa | Ill type description |
|------------------|----------------------|
|                  | in type description  |

| Туре            | Description                                                                 |  |  |
|-----------------|-----------------------------------------------------------------------------|--|--|
|                 | Select either Allowlist or Blocklist, and then add an IP address or segment |  |  |
| Network Access  | which is allowed or denied to access the VTO.                               |  |  |
| PING Prohibited | The VTO will not response to ping to avoid ping attacks.                    |  |  |
| Anti-semijoin   | Protects the VTO performance by blocking excessive SYN packets.             |  |  |

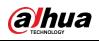

# 7 Log Management

Select **Search Log**. You can search for different logs, and export them to your PC as needed.

À

If storage is full, the oldest records will be overwritten. Back up the records as needed.

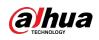

# **Appendix 1 Cybersecurity Recommendations**

Cybersecurity is more than just a buzzword: it's something that pertains to every device that is connected to the internet. IP video surveillance is not immune to cyber risks, but taking basic steps toward protecting and strengthening networks and networked appliances will make them less susceptible to attacks. Below are some tips and recommendations on how to create a more secured security system.

#### Mandatory actions to be taken for basic device network security:

#### 1. Use Strong Passwords

Please refer to the following suggestions to set passwords:

- The length should not be less than 8 characters;
- Include at least two types of characters; character types include upper and lower case letters, numbers and symbols;
- Do not contain the account name or the account name in reverse order;
- Do not use continuous characters, such as 123, abc, etc.;
- Do not use overlapped characters, such as 111, aaa, etc.;

#### 2. Update Firmware and Client Software in Time

- According to the standard procedure in Tech-industry, we recommend to keep your device (such as NVR, DVR, IP camera, etc.) firmware up-to-date to ensure the system is equipped with the latest security patches and fixes. When the device is connected to the public network, we recommend enabling the "auto-check for updates" function to obtain timely information of firmware updates released by the manufacturer.
- We suggest that you download and use the latest version of client software.

#### "Nice to have" recommendations to improve your device network security:

#### 1. Physical Protection

We suggest that you perform physical protection to device, especially storage devices. For example, place the device in a special computer room and cabinet, and implement well-done access control permission and key management to prevent unauthorized personnel from carrying out physical contacts such as damaging hardware, unauthorized connection of removable device (such as USB flash disk, serial port), etc.

#### 2. Change Passwords Regularly

We suggest that you change passwords regularly to reduce the risk of being guessed or cracked.

#### 3. Set and Update Passwords Reset Information Timely

The device supports password reset function. Please set up related information for password reset in time, including the end user's mailbox and password protection questions. If the information changes, please modify it in time. When setting password protection questions, it is suggested not to use those that can be easily guessed.

#### 4. Enable Account Lock

The account lock feature is enabled by default, and we recommend you to keep it on to guarantee the account security. If an attacker attempts to log in with the wrong password several times, the corresponding account and the source IP address will be locked.

#### 5. Change Default HTTP and Other Service Ports

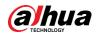

We suggest you to change default HTTP and other service ports into any set of numbers between 1024~65535, reducing the risk of outsiders being able to guess which ports you are using.

#### 6. Enable HTTPS

We suggest you to enable HTTPS, so that you visit Web service through a secure communication channel.

#### 7. MAC Address Binding

We recommend you to bind the IP and MAC address of the gateway to the device, thus reducing the risk of ARP spoofing.

#### 8. Assign Accounts and Privileges Reasonably

According to business and management requirements, reasonably add users and assign a minimum set of permissions to them.

#### 9. Disable Unnecessary Services and Choose Secure Modes

If not needed, we recommend turning off some services such as SNMP, SMTP, UPnP, etc., to reduce risks.

If necessary, it is highly recommended that you use safe modes, including but not limited to the following services:

- SNMP: Choose SNMP v3, and set up strong encryption passwords and authentication passwords.
- SMTP: Choose TLS to access mailbox server.
- FTP: Choose SFTP, and set up strong passwords.
- AP hotspot: Choose WPA2-PSK encryption mode, and set up strong passwords.

#### 10. Audio and Video Encrypted Transmission

If your audio and video data contents are very important or sensitive, we recommend that you use encrypted transmission function, to reduce the risk of audio and video data being stolen during transmission.

Reminder: encrypted transmission will cause some loss in transmission efficiency.

#### 11. Secure Auditing

- Check online users: we suggest that you check online users regularly to see if the device is logged in without authorization.
- Check device log: By viewing the logs, you can know the IP addresses that were used to log in to your devices and their key operations.

#### 12. Network Log

Due to the limited storage capacity of the device, the stored log is limited. If you need to save the log for a long time, it is recommended that you enable the network log function to ensure that the critical logs are synchronized to the network log server for tracing.

#### 13. Construct a Safe Network Environment

In order to better ensure the safety of device and reduce potential cyber risks, we recommend:

- Disable the port mapping function of the router to avoid direct access to the intranet devices from external network.
- The network should be partitioned and isolated according to the actual network needs. If there are no communication requirements between two sub networks, it is suggested to use VLAN, network GAP and other technologies to partition the network, so as to achieve the network isolation effect.

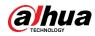

- Establish the 802.1x access authentication system to reduce the risk of unauthorized access to private networks.
- Enable IP/MAC address filtering function to limit the range of hosts allowed to access the device.

### ENABLING A SAFER SOCIETY AND SMARTER LIVING